# 1. EINFÜHRUNG:

PubMed ist eine bibliographische Datenbank der National Library of Medicine (NLM, Bethesda, USA). Es ist eine der bedeutendsten Informationsquellen im Bereich Medizin und ihrer angrenzenden Wissenschaften. PubMed beinhaltet die Literaturhinweise aus MEDLINE, dem Index Medicus, dem Index to Dental Literature und dem International Nursing Index.

Sie können sich in der Datenbank **Hinweise** auf **Zeitschriftenartikel** im Zeitraum von **1945 bis heute** heraussuchen (vor 1945 gedruckte Ausgabe des Index Medicus ab 1879 in der Universitäts-Bibliothek).

PubMed beinhaltet mehr als 35 Millionen Einträge davon (etwa 80 Prozent) sind Hinweise auf englischsprachige Publikationen, nur etwa 4 Prozent auf deutschsprachige Aufsätze. Nicht enthalten sind Hinweise auf Bücher und Dissertationen.

Die Aktualisierung der Datenbank erfolgt in PubMed täglich.

Sie finden die Datenbank unter

**https://pubmed.ncbi.nlm.nih.gov/** 

### 2. SUCHE ZU EINEM BESTIMMTEN THEMA:

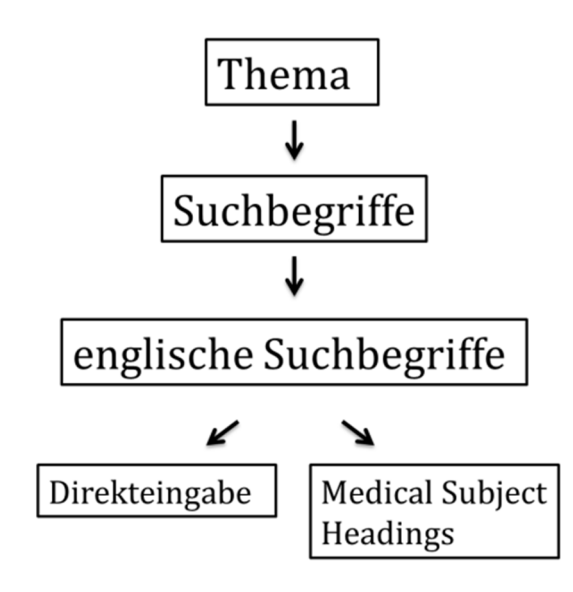

#### 2.1 DIREKTEINGABE

Hierbei wird der **englische Suchbegriff** direkt in das Eingabefeld eingetippt und anschließend "Search" angeklickt.

Im Gegensatz zu vielen anderen Datenbanken sucht PubMed dann nicht nur genau dieses eingegebene Wort, sondern "übersetzt" Ihre Suche im Hintergrund automatisch in eine **komplexe Suchanfrage**. Dabei wird versucht, ein passendes **Schlagwort** (**Medical Subject Heading**, **MeSH-Term)** zu verwenden.

Beispiel: Leukemia

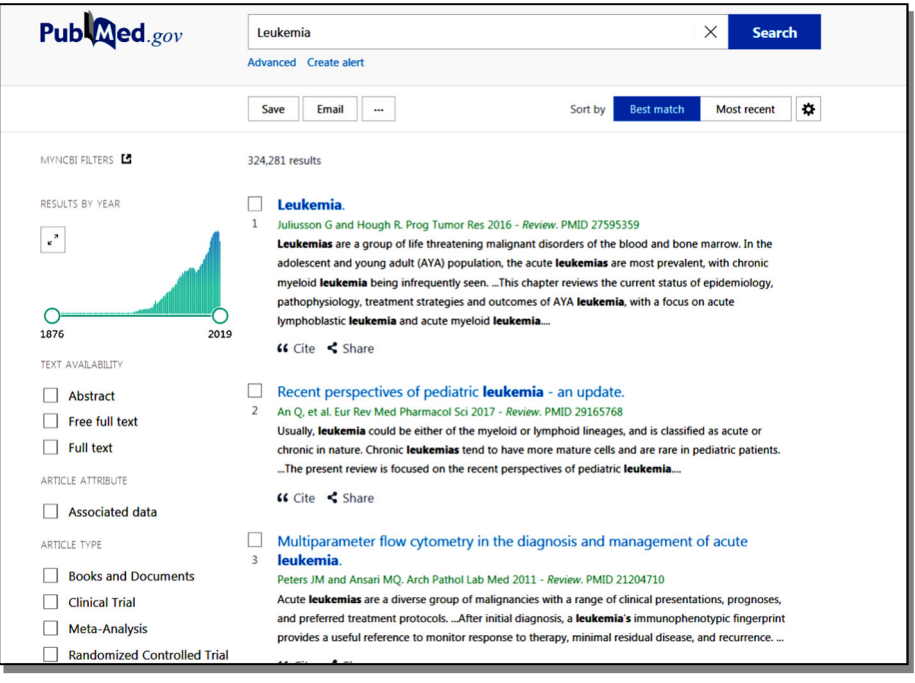

Die Übersetzung in ein passendes Schlagwort bei der Direkteingabe kann sehr **gute Suchergebnisse** liefern, kann aber auch zu einer zu großen Menge **unspezifischer** Hinweise führen. Dies liegt daran, dass die Schlagworte (MeSH Terms) in einem hierarchisch aufgebauten Verzeichnis erfasst sind und **sämtliche Unterbegriffe** automatisch in die Suche mit einbezogen werden. Dadurch kommt es oft zu einer **sehr viel breiteren Suchformulierung** als beabsichtigt. In diesem Fall sollten Sie Schlagworte selber über die MeSH-Liste auszusuchen und festlegen.

Die Ergebnisse können nach Relevanz ("Best match") oder "Most recent" sortiert werden.

## 2.2 SUCHE MIT MEDICAL SUBJECT HEADINGS ( M E S H )

Jedem vollständig erfassten Hinweis werden etwa 5 bis 20 Schlagworte (=**Medical Subject Headings**, **MeSH-Terms**) zugeordnet. Durch die Zuordnung der Schlagworte werden die Hinweise inhaltlich bewertet und erschlossen.

Zur Suche mit MeSH-Terms stellen Sie oberhalb des Eingabefeldes "MeSH" ein (Klicken Sie hierfür auf die Pfeiltaste).

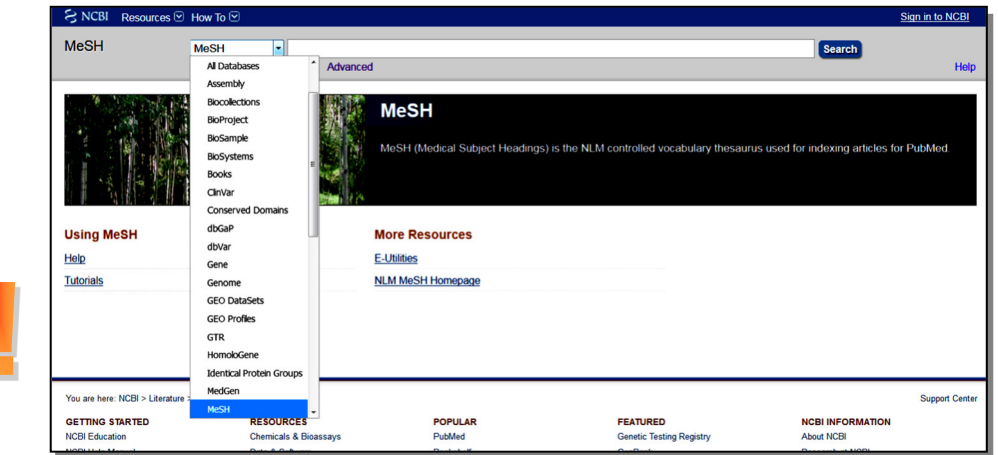

Danach geben Sie Ihren gesuchten Begriff in die Suchbox ein und klicken auf "Search".

Sie erhalten dann eine Auswahlliste mit passenden Schlagworten. Wenn Sie auf den gewünschten **MeSH-Term** klicken, bekommen Sie alle **Informationen** und **Suchmöglichkeiten** dafür aufgelistet:

- **Definition**, **Jahr der Einführung als Schlagwort**
- **Subheadings** durch Anklicken eines oder mehrerer Kästchen können nur bestimmte Aspekte des MeSH-Terms gesucht werden
- **Restrict to MeSH Major Topic** Begriff wird nur als Hauptaspekt gesucht
- **Do** not include MeSH-Terms found below this term in the MeSH hierarchy Unterbegriffe werden aus der Suche ausgeschlossen
- **Entry Terms** Synonyme Bezeichnungen
- **hierarchische Einordnung** .

4

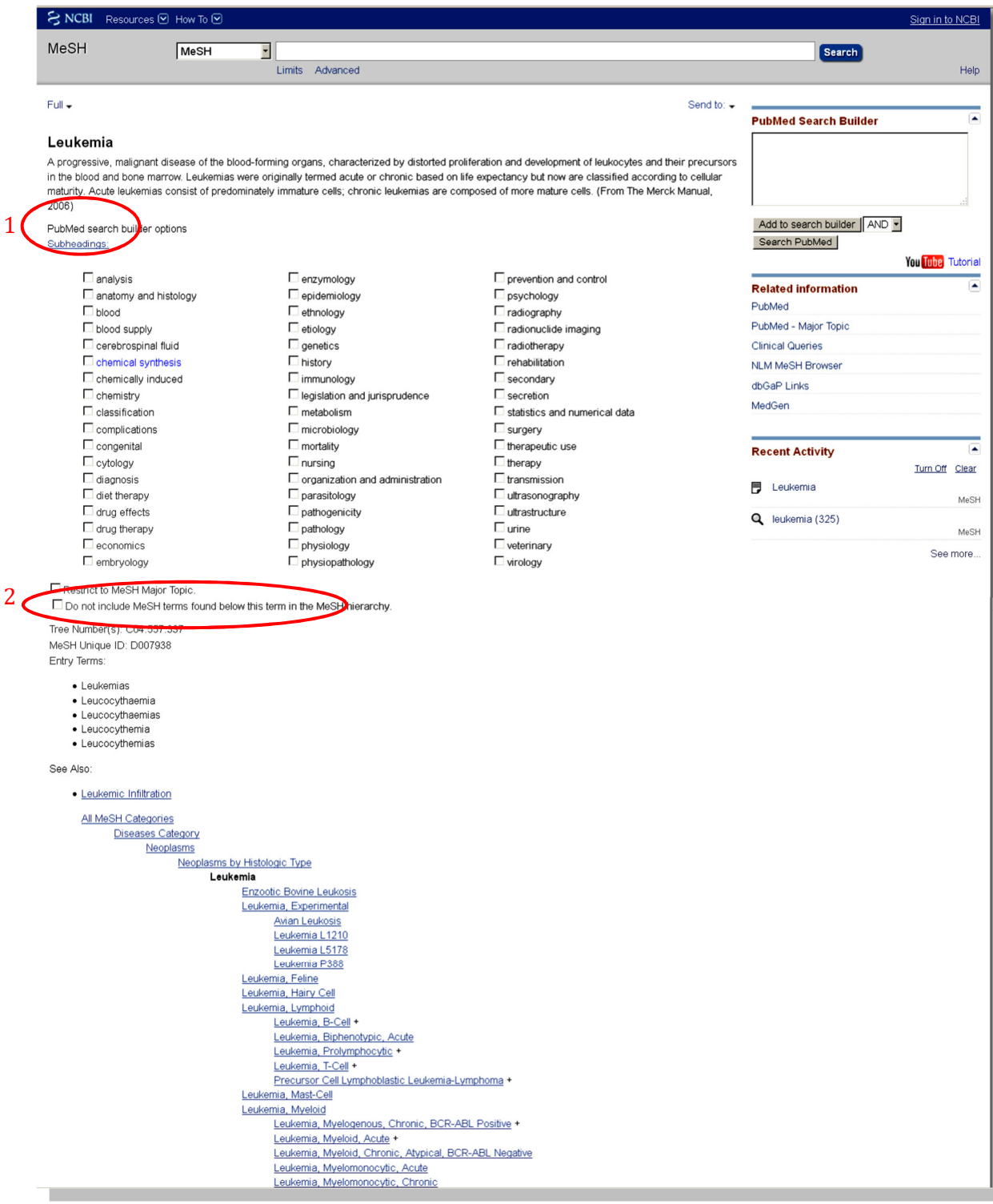

Sie können jetzt

- Ein Schlagwort mit allen **Subheadings** und Unterbegriffen suchen, indem Sie alles so stehen lassen
- durch Anklicken einzelner **Subheadings** die Suche auf diese eingrenzen (1)
- die Suche besonders spezifisch gestalten indem Sie das Schlagwort nur als Hauptaspekt suchen. Dazu machen Sie ein Häkchen bei "Restrict to MeSH Major Topic"
- alle Unterbegriffe der Baumstruktur aus der Suche ausschließen durch ein Häkchen bei "Do **not include MeSH-Terms found below this term in the MeSH hierarchy**" (2)

Klicken Sie jetzt auf "Add to search builder"

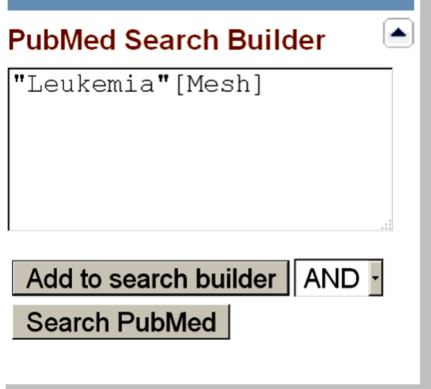

und starten dann mit "**Search PubMed**" die Suche.

Leider gibt es auch einen **Nachteil** wenn Sie nur mit MeSH-Terms suchen: die **allerneuesten** Hinweise aus den letzten zwei bis drei Wochen ("In-Process-Citations") enthalten noch **keine MeSH-Terms** und können deshalb bei einer **reinen** MeSH-Suche **nicht** gefunden werden. Um sie zu finden, muss die Direkteingabe benutzt werden. Ferner sind bestimmte Open Access Artikel nicht verschlagwortet, die über PubMed Central zu finden sind.

Die einer Veröffentlichung zugeordneten **MeSH-Terms** können für eine schnelle thematische Einschätzung der Publikation herangezogen werden. Hierfür öffnet man in der Ergebnisliste einen Treffer. Auf dieser Ansicht findet man unterhalb des **Abstracts** weitere Informationen zu der Veröffentlichung, unter anderem auch die MeSH-Terms. Bei den Begriffen mit "\*" (Achtung, hier nicht als Trunkator zu verstehen), handelt es sich um die Major-Topics. Um schneller zu den MeSH-Terms zu navigieren, kann die "Page Navigation" auf der rechten Seite genutzt werden.

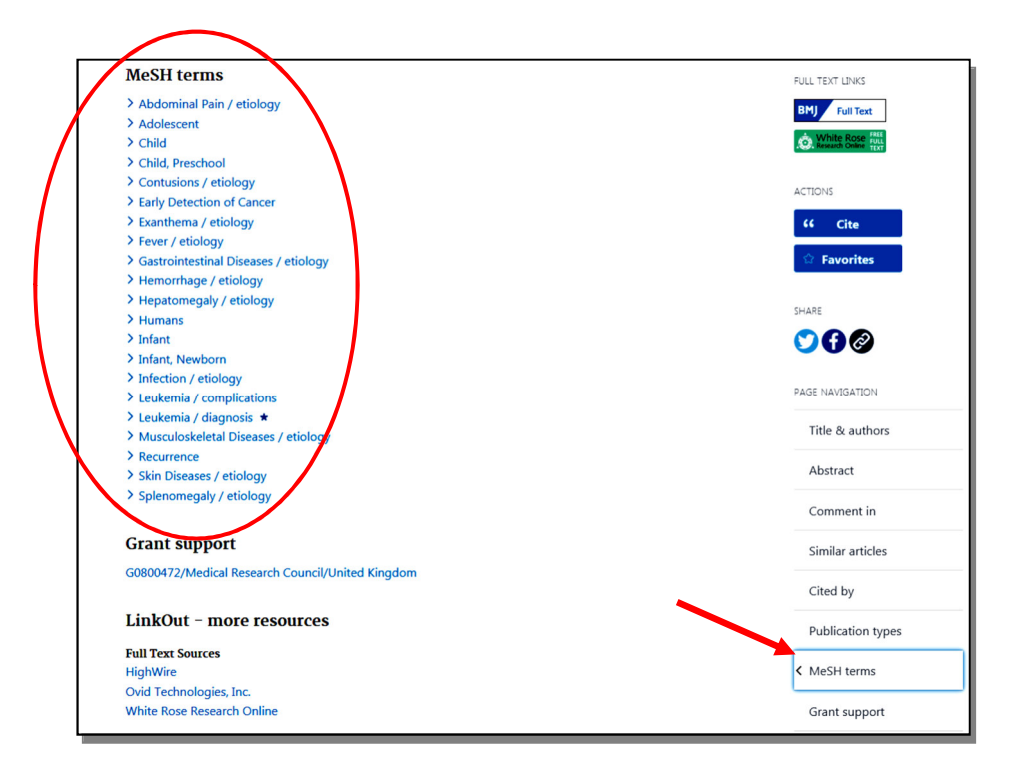

## 2.3 VERKNÜPFUNG MIT BOOLESCHEN **O P E R A T O R E N**

**Suchbegriffe können** mit den sogenannten **Booleschen Operatoren** "**AND**", "**OR**" bzw. "**NOT**" verknüpft werden, d. h. es sind Schnitt-, Vereinigungs- und Ausschlussmengen in vielfältiger Weise möglich:

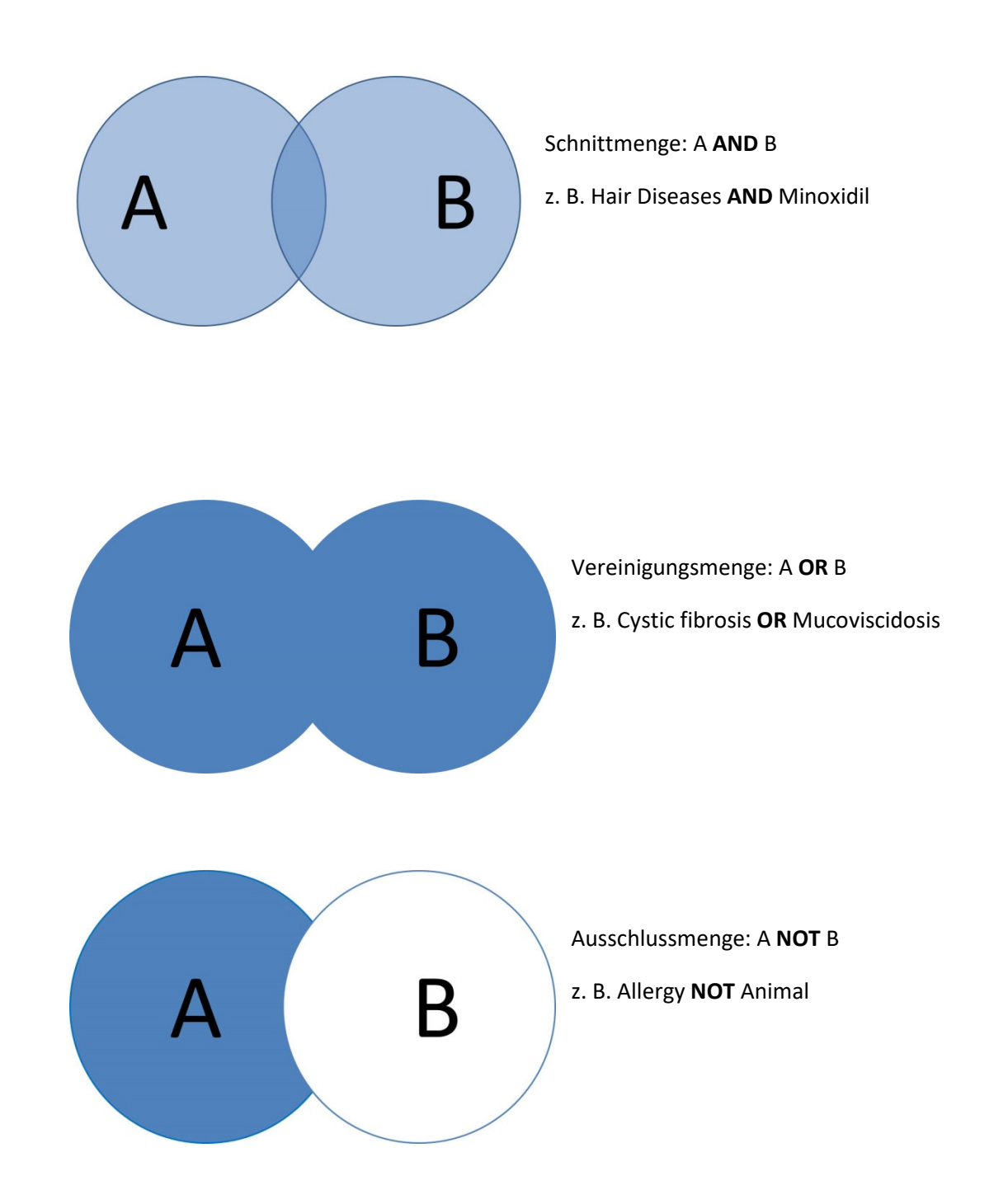

In PubMed werden **hintereinander** eingegebene Begriffe **automatisch als Schnittmenge** gesucht. Die Booleschen Operatoren müssen in PubMed groß ("AND" nicht "and") geschrieben werden.

### 2.3.1 PROXIMITY SUCHE

Seit Herbst 2022 wird die Möglichkeit einer **Proximity-Suche** angeboten. Dabei werden zwei oder mehrere Suchbegriffe in beliebiger Reihenfolge gefunden, die in direkter Nachbarschaft stehen.

Zu beachten ist, dass die Proximity-Suche nur in den Feldern [Title] und [Title/Abstract] funktioniert und zusätzliche Trunkierungen nicht möglich sind. Ein Term wird wie folgt gebildet:

#### Bsp: **"***patient physician relationship***"[Title/Abstract:~***1***]**

In diesem Fall steht zwischen den genannten Begriffen in beliebiger Reihenfolge höchstens ein weiterer Begriff. Kombinationen mit anderen Boolschen Operatoren sind mögliche.

Bsp: **"***accidental overdose***"[Title/Abstract:~***3***] AND acetaminophen[Title/Abstract]**

## 2.4 SUCHE MIT "ADVANCED SEARCH"

Mit Hilfe der "Advanced Search" kann man

- Über "**Builder**" die Suche nach einem Begriffe auf ein **bestimmtes Feld** begrenzen (1). Das Öffnen des Index kann bei der Definition der Suchbegriffe hilfreich sein. Es können weitere Sucheaspekte durch "**Add**" mit den entsprechenden Booleschen Operatoren hinzugefügt werden (2).
- Über "**History**" verschiedene Suchbegriffe miteinander **verknüpfen** (3)

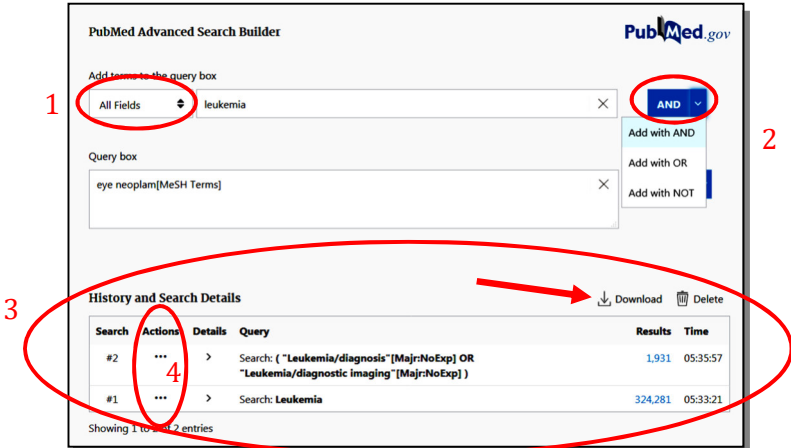

Zur **Verknüpfung** einzelner Suchbegriffe mit den Booleschen Operatoren klicken Sie auf die Punkte unter Actions (4) und anschließend auf den gewünschten Operator (**AND, OR, NOT**).

Über "**Download**" kann die Suchchronic in Excel exportiert werden.

## 2.5 EINSCHRÄNKEN DER SUCHE ÜBER "FILTERS"

Über "Filters" können die Suchergebnisse eingegrenzt werden hinsichtlich

- Article types
- Text availability
- Publication dates
- Article attribute etc.

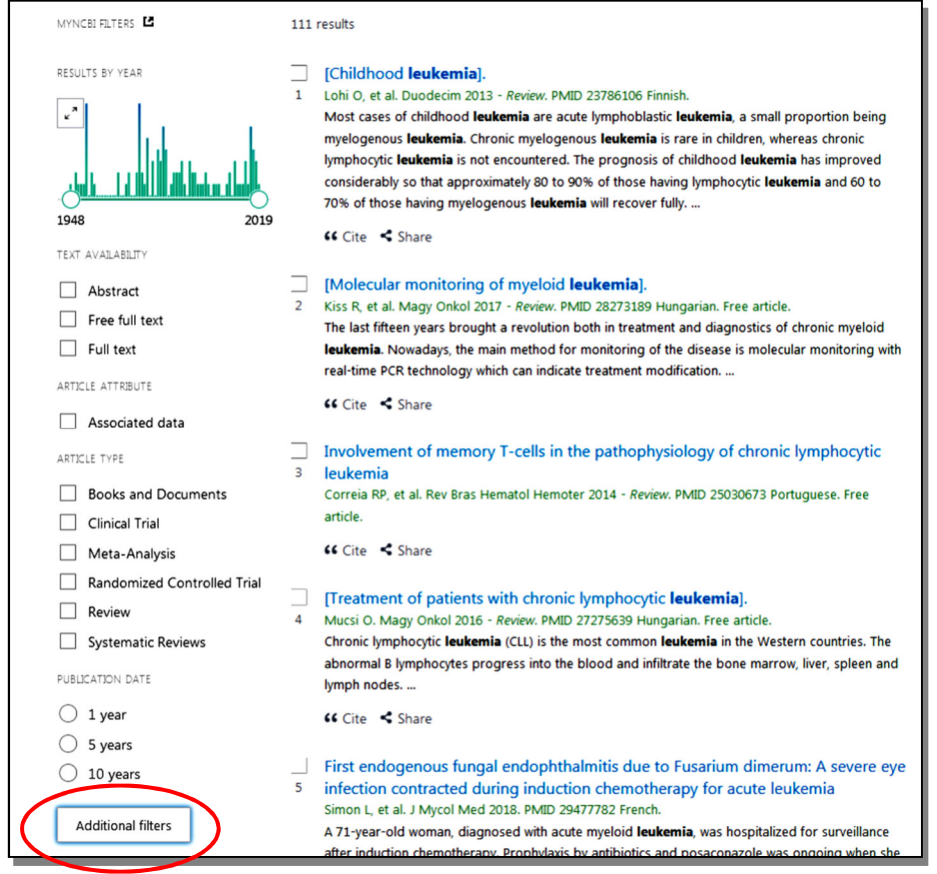

Weitere Filteroptionen erhalten Sie über "Additional filters"!

Bestimmte Zeiträume können auch über das Schaubild "Results by year" eingegrenzt werden.

## 3. SUCHE NACH AUTOREN BZW. BESTIMMTEN **ZEITSCHRIFTEN**

Geben Sie im Eingabefeld den **Nachnamen** und durch ein Leerzeichen getrennt den **Initialen** des ersten **Vornamens** sowie evtl. des zweiten Vornamens ein.

Beispiel: Schiefer U Ranke MB

Bei häufigen Nachnamen können diese mit Begriffen aus dem Arbeitsgebiet des Autors verknüpft werden.

Wenn Sie nur den Nachnamen kennen, können Sie im "Builder" unter "Advanced Search" auf das Feld "Author" einschränken. Alternativ dazu geben Sie direkt im Eingabefeld den Nachnamen mit der Feldbezeichnung in eckiger Klammer ein.

Beispiel: Blumenstock[AU]

Umlaute (ä, ö, ü) in Namen werden zwar als solche in PubMed indexiert, die Suche sollte jedoch zur Vollständigkeit mit a, o, u und ae, oe und ue ergänzt werden.

Um Artikel in einer **bestimmten Zeitschrift** zu suchen, geben Sie den vollständigen oder den abgekürzten Titel der Zeitschrift mit der Feldbezeichnung in eckiger Klammer ein.

Beispiel: British Journal of Ophthalmology[Journal] Br J Ophthalmol[Journal]

Alternativ dazu können Sie im "Builder" unter "Advanced Search" auf das Feld "Journal" eingrenzen.

Eine Zeitschriftenliste mit korrekter Schreibweise finden Sie auf der Startseite unter "Journals in NCBI Databases".

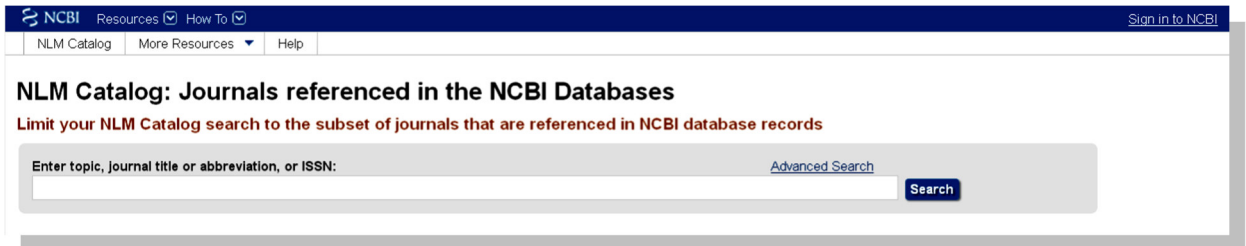

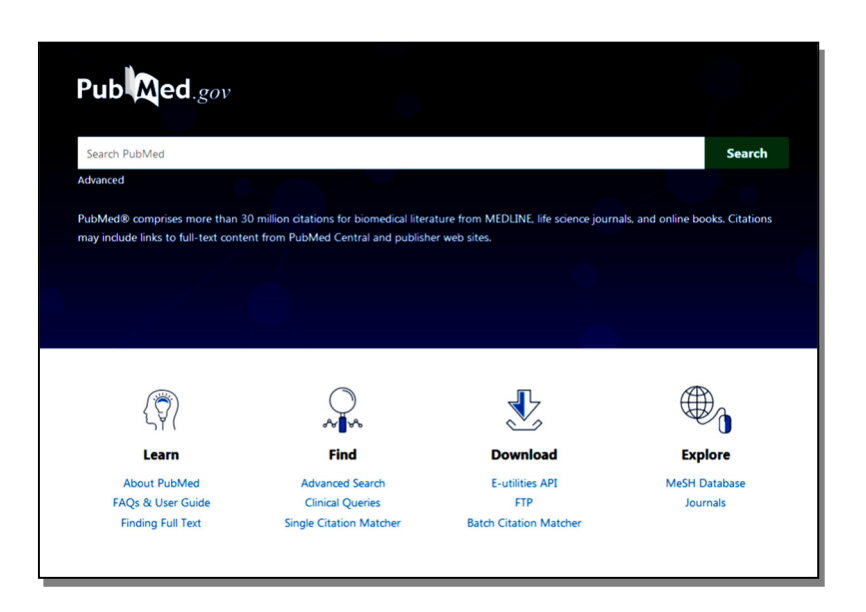

Mit Hilfe der PubMed Tools können folgende Anwendungen erfolgen:

**Single Citation Matcher**: Für die Suche nach genauen Literaturangaben (Zitaten)

**Clinical Queries**: Für die Suche nach Literatur mit klinischer Relevanz wie Studien etc.

**Batch Citation Matcher**: Mit Hilfe eines online Formulars das an PubMed versendet wird, können PubMed IDs oder PubMed Central IDs für bestimmte Zitate ermittelt werden. Diese IDs kennzeichnen die einzelnen Publikationen und können damit eindeutig identifiziert werden

## 5. EINRICHTEN EINES DAUERAUFTRAGS

Um einen Suchalert zu erstellen, klicken Sie unter der Suchbox auf "**Create alert**".

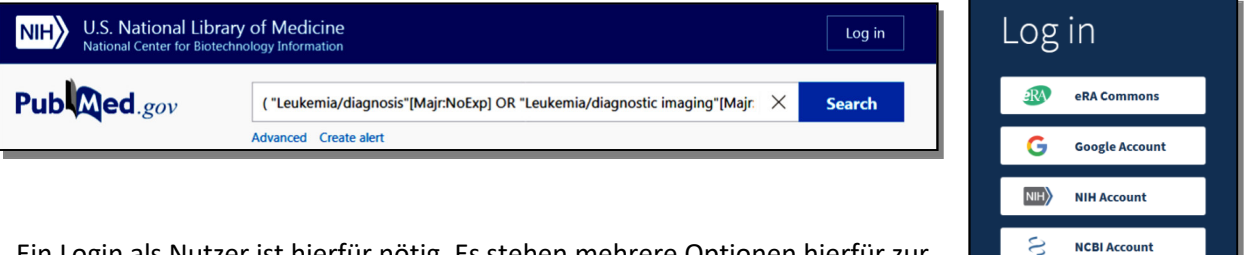

Ein Login als Nutzer ist hierfür nötig. Es stehen mehrere Optionen hierfür zur Verfügung.

more login options

New here? Sign up

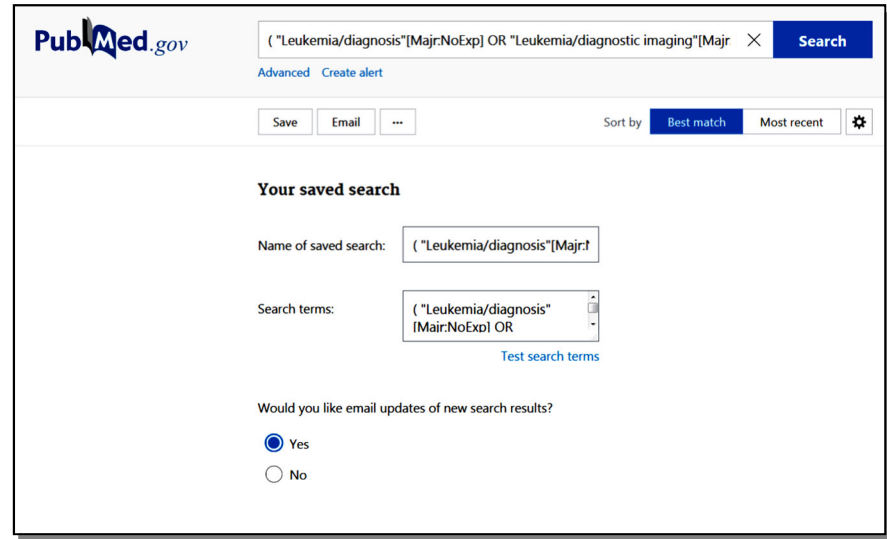

Sie können jetzt nur den **Suchweg speichern** oder einen **Dauerauftrag** einrichten. Dabei werden Ihnen täglich, wöchentlich oder monatlich die neuesten Hinweise zu Ihrer Suchanfrage **automatisch per E-Mail** zugeschickt werden.

## 6. BEARBEITUNG DER TREFFERLISTE

### 6 . 1 D A R S T E L L U N G

Die gefundenen Treffer werden im Format "Summary" dargestellt:

Darauf finden Sie den **Titel** der Arbeit, die **Autoren**, den **abgekürzten Zeitschriftentitel** mit **Erscheinungsjahr**, sowie die **PMID** (spez. Identifikationsnummer des Artikels). Zusätzlich können unter "Cite" (1)unterschiedliche Zitierweisen angezeigt werden, die in Literaturverwaltungsprogramme importiert werden können.

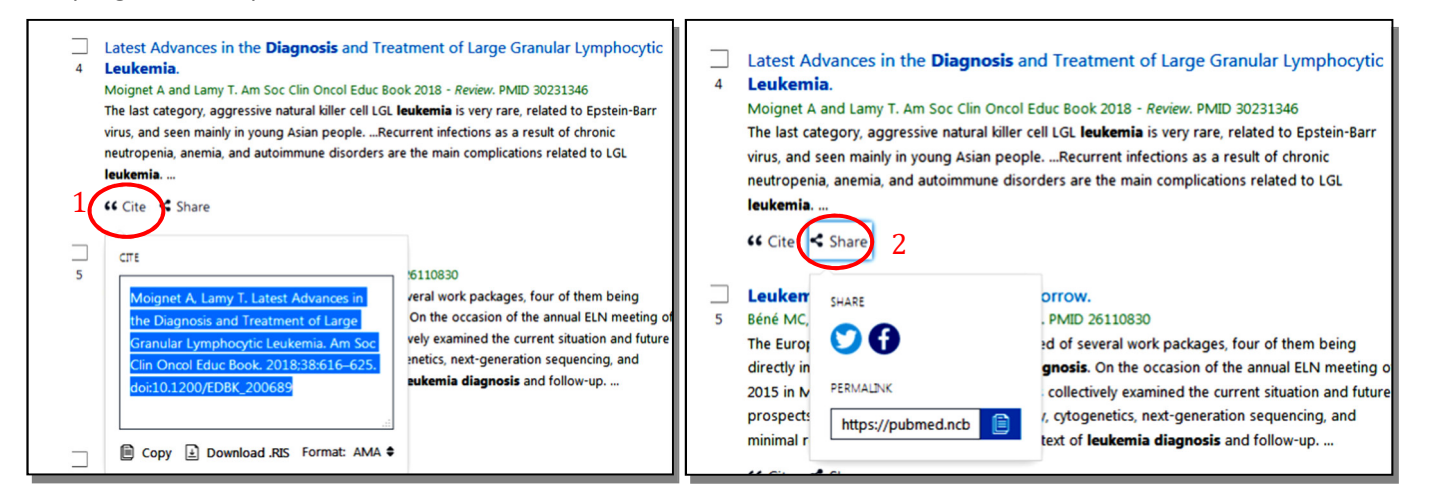

Unter "**Share**" (2) können Links zu sozialen Netzwerken wie Twitter oder Facebook geteilt werden. Ferner kann ein "Permalink" generiert werden.

Über "Display Settings", welche über das Symbol für Einstellungen auf der Ergebnisseite rechts oben zu finden ist, kann die Anzeige auf "Abstract" umgestellt werden. Dabei wird der Abstract zu den jeweiligen Titeln angezeigt. Daneben erhalten Sie weitere Informationen, wie die Zitierungen dieses Artikels in anderen Publikationen, die in PubMed Central indexiert sind.

### 6 . 2 E X P O R T D E R T R E F F E R

Über "Send To" können Treffer in einer Zwischenliste gespeichert ("Clipboard") oder in bestimmte Sammlungen ("Collections") und Biographien ("My Bibliography") übertragen werden. Über "Save" kann die Ergebnisliste als Excel-Datei gespeichert oder per E-Mail verschickt werden ("Email"). Sofern Sie keine Hinweise markiert haben, wird die **gesamte Treffermenge** verarbeitet.

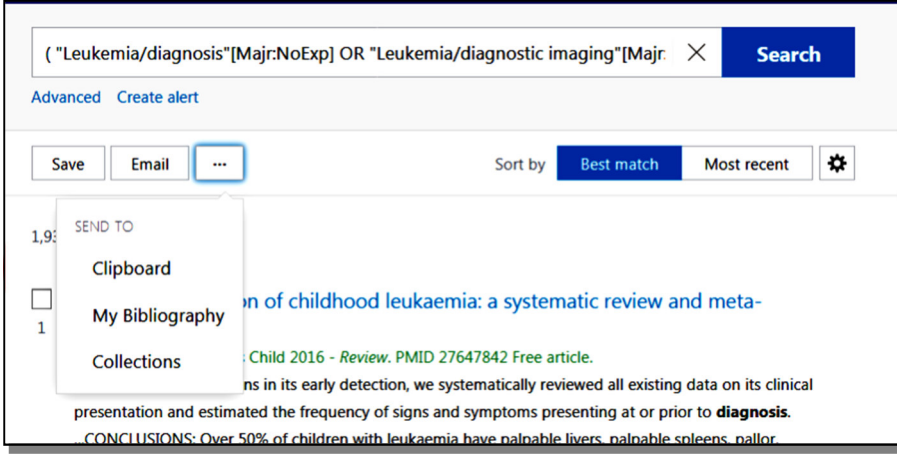

## 7. VOM HINWEIS ZUM VOLLTEXT

Wenn Sie in der Trefferliste auf den **Titel eines Hinweises** klicken, erhalten Sie das Zitat im Format "**Abstract**". In vielen Fällen ist oben rechts ein **Link auf die Verlagsseite** vorhanden, über den Sie teilweise den **vollständigen Artikel** aufrufen können.

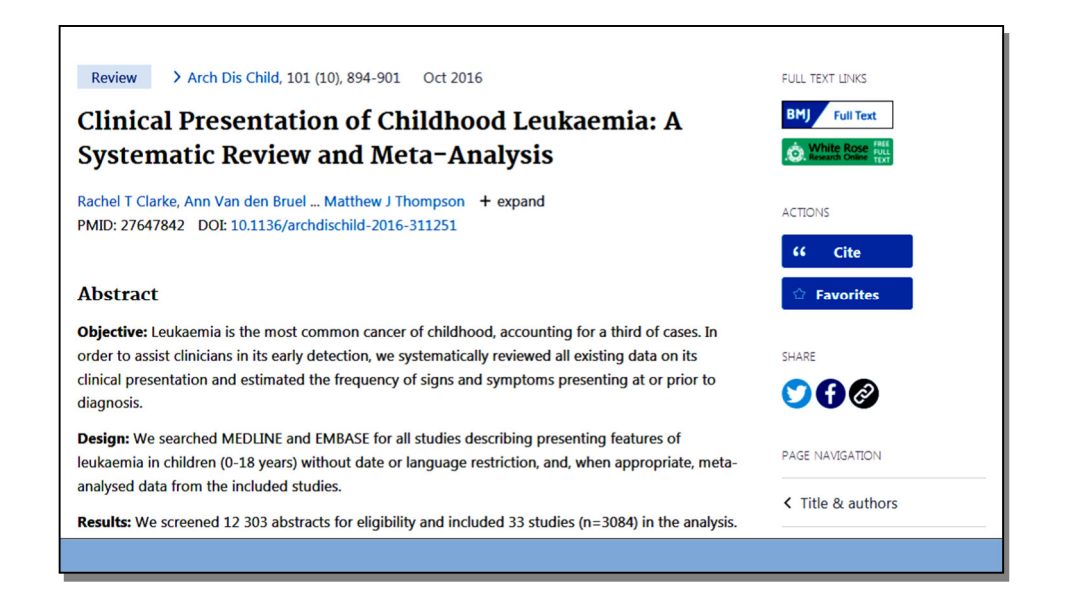

Wenn Sie auf diesem Weg den Volltext **nicht** öffnen können, sollten Sie es unbedingt anschließend bei **Google Scholar** (Titel copy/paste) oder in der **Elektronischen Zeitschriftenbibliothek** (**EZB**) versuchen. Sie finden Google Scholar unter: **https://scholar.google.de/** bzw die EZB unter **http://ezb.uni-regensburg.de/**.

Bitte beachten Sie: Volltextzugang für die für Tübingen freigeschalteten elektronischen Zeitschriften ist nur an PCs im Tübinger Uni- oder Kliniknetz sowie von Privat-PCs mit Internet-Zugang über das Zentrum für Datenverarbeitung (z. B. VPN-Klient) möglich.

## 8. WEITERE RELEVANTE DATENBANKEN

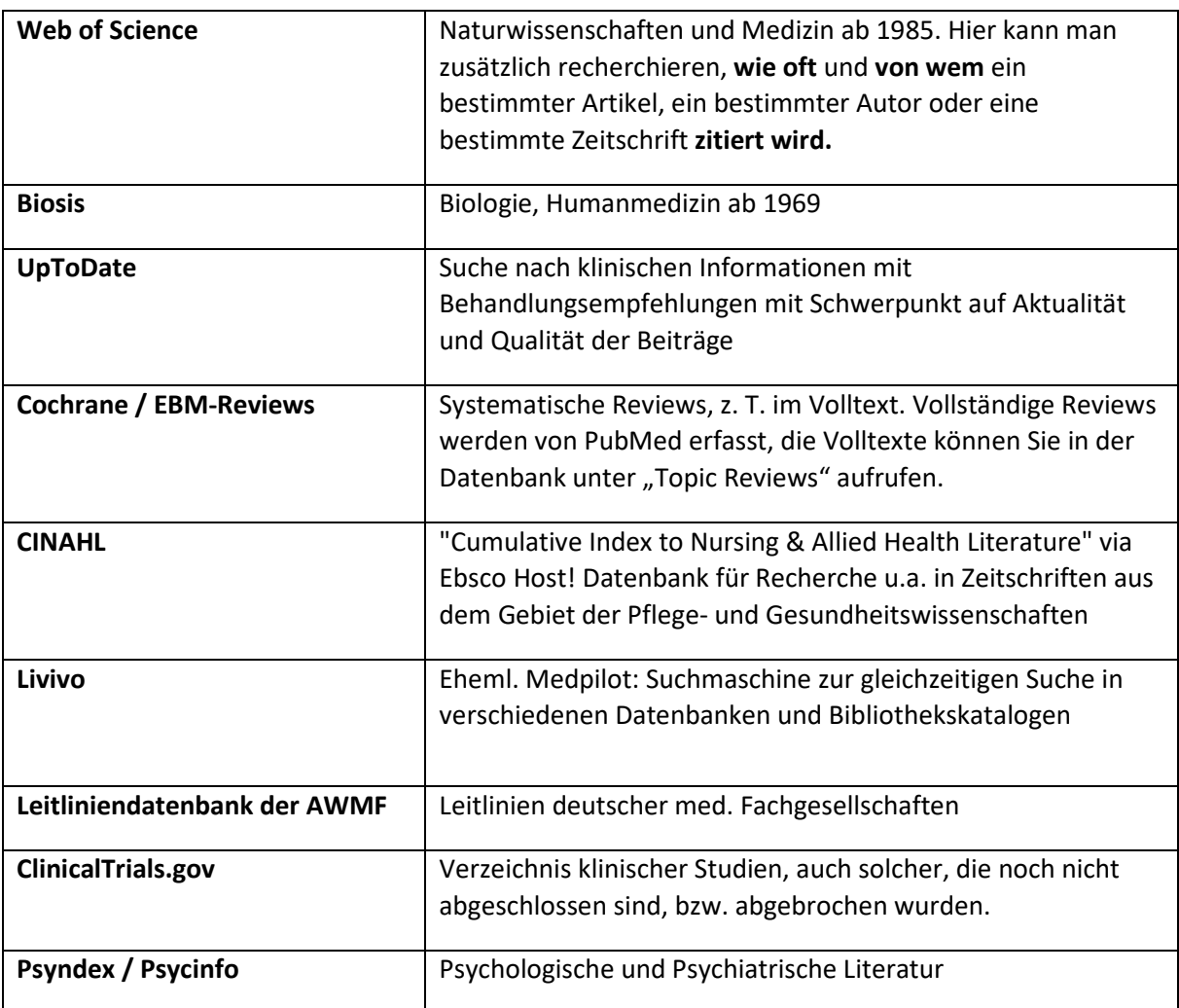

Die Links und die Zugangsbedingungen zu diesen und weiteren Datenbanken finden Sie unter

#### **https://www.medizin.uni-tuebingen.de/de/das-klinikum/einrichtungen/zentraleeinrichtungen/bibliothek/datenbanken**

Medizinbibliothek Tübingen Dr. Diana Mader Hoppe-Seyler-Str. 3 72076 Tübingen Tel.: 07071/29-87362 cronabib@med.uni-tuebingen.de **https://www.medizin.uni-tuebingen.de/de/das-klinikum/einrichtungen/zentraleeinrichtungen/bibliothek**

Stand: 24.05.2023